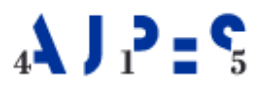

# **Navodilo za vnos in kontrolo podatkov za četrtletno poročanje statistike finančnih računov (SFR) (Excel preglednica)**

#### **VSEBINA:**

### **[Minimalni pogoji za delovanje aplikacije](#page-0-0) [Odpiranje preglednice](#page-0-1)**

- 1 [Office 2007](#page-0-2)
- 2 [Office 2010 ali višja verzija](#page-3-0)
- **[Kratek opis preglednice](#page-4-0)**

## **[Vnos podatkov](#page-4-1)**

- [1 Vnos osnovnih podatkov zavezanca za poročanje](#page-4-2)
- [2 Vnos podatkov v Obrazce 1 do 4](#page-5-0)
- [3 Obrazca 1 in 2 s podatki o stanjih predhodnega poročevalskega obdobja](#page-6-0)
- [4 Obrazci vrednostnih sprememb \(Obrazec 5 in Obrazec 6\)](#page-6-1)
- [5 Kontrole podatkov v Excel preglednici](#page-6-2)
- **[Delovni list Status\\_vnosa](#page-6-3)**
	- [1 Tiskanje obrazcev](#page-6-4)
	- [2 Priprava XML datoteke za uvoz v splet](#page-6-5)

**Excel preglednica SFR** se uporablja za vnos in kontrolo podatkov statistike finančnih računov – za pripravo četrtletnih poročil ter za pripravo XML datoteke **za neposreden uvoz podatkov v spletno aplikacijo SFR.**

## <span id="page-0-0"></span>**Minimalni pogoji za delovanje aplikacije**

Operacijski sistem Windows Vista ali višji. Aplikacija Excel (iz zbirke Microsoft Office), verzija Office 2007 do Office 2019. Microsoft Internet Explorer verzija 11.

## <span id="page-0-1"></span>**Odpiranje preglednice**

Preglednica se odpre z dvoklikom na datoteko ali prek Excel menija Datoteka->Odpri. Za uporabo vseh funkcionalnosti morate v preglednici omogočiti makro ukaze.

## <span id="page-0-2"></span>**1 Office 2007**

Če imate v Excelu nastavljene privzete nastavitve za nastavitve makrov (slike 4 - 6),

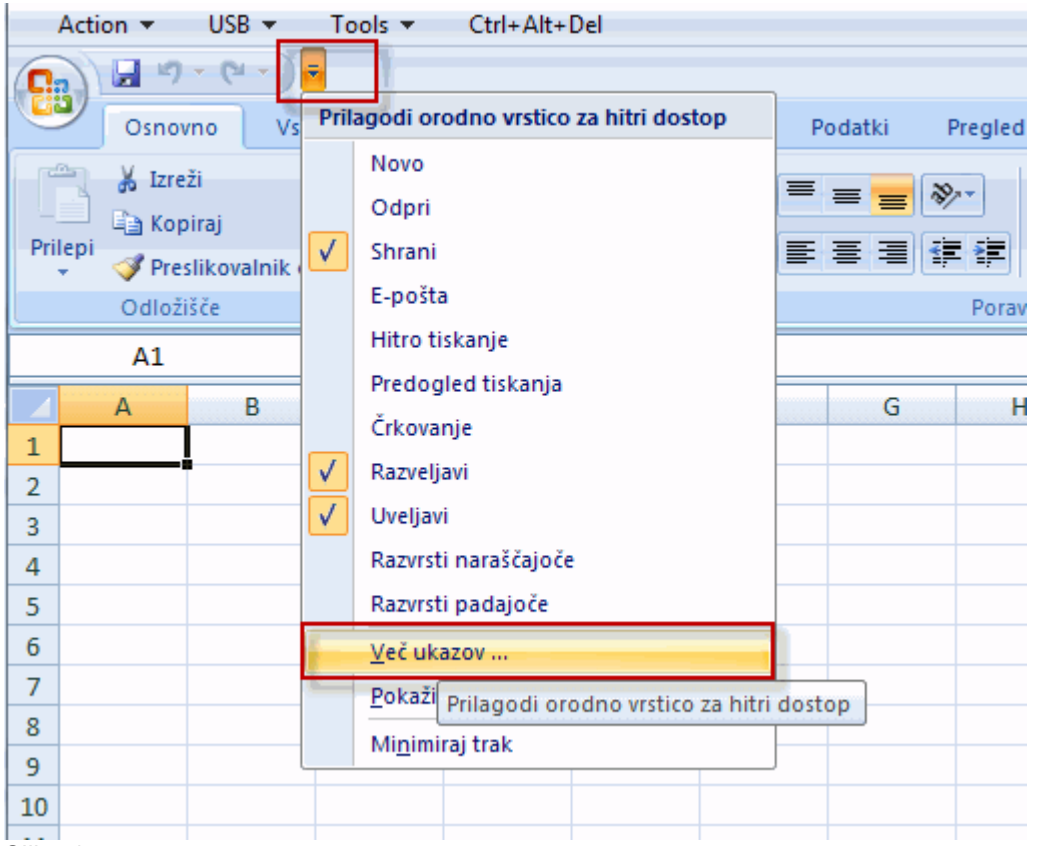

Slika 4

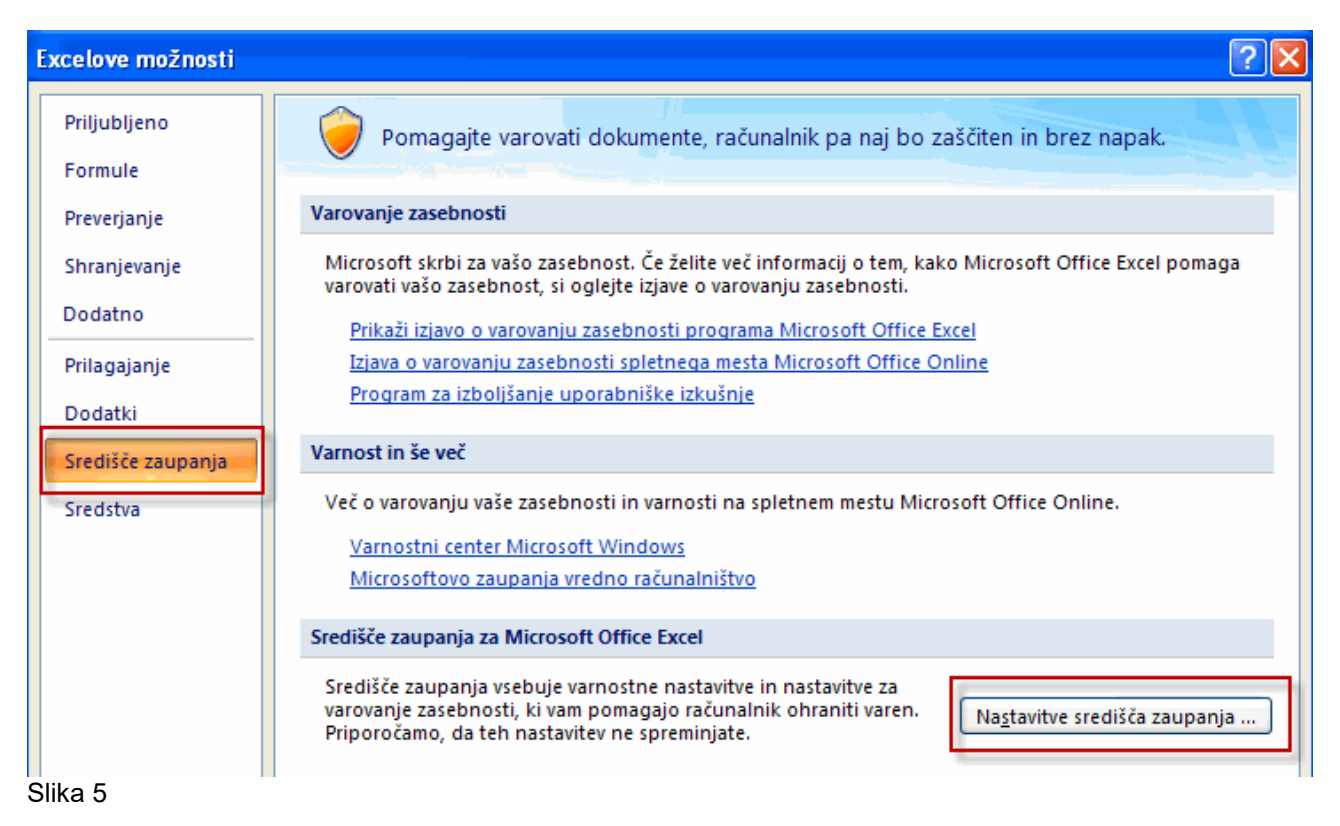

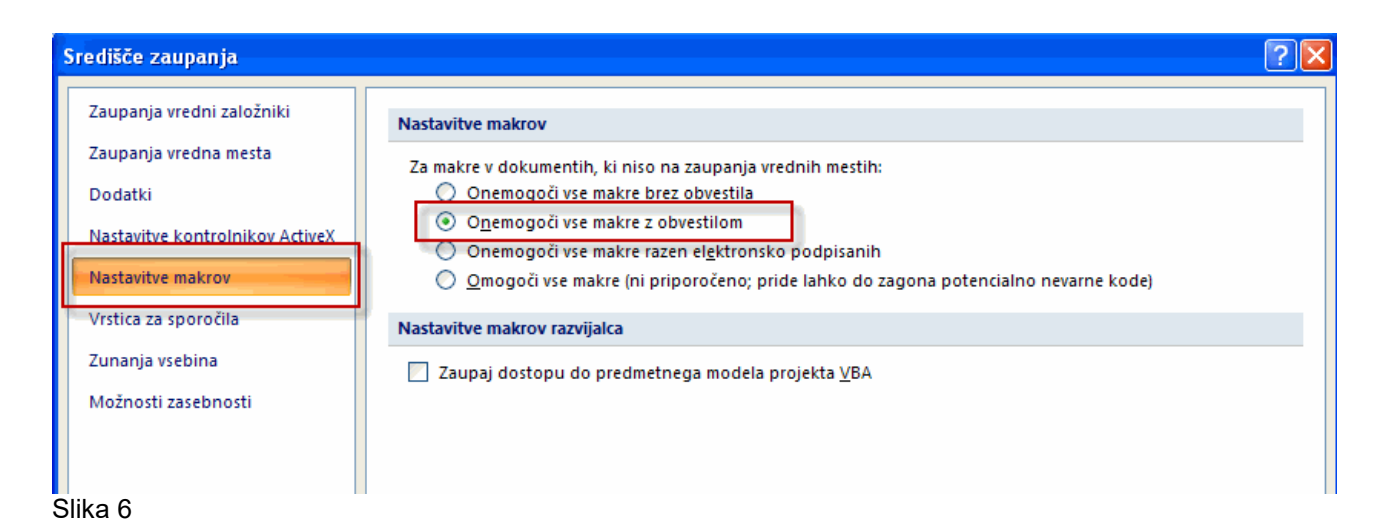

## se po odprtju Excelove preglednice pojavi naslednje varnostno opozorilo glede makrov (slika 7).

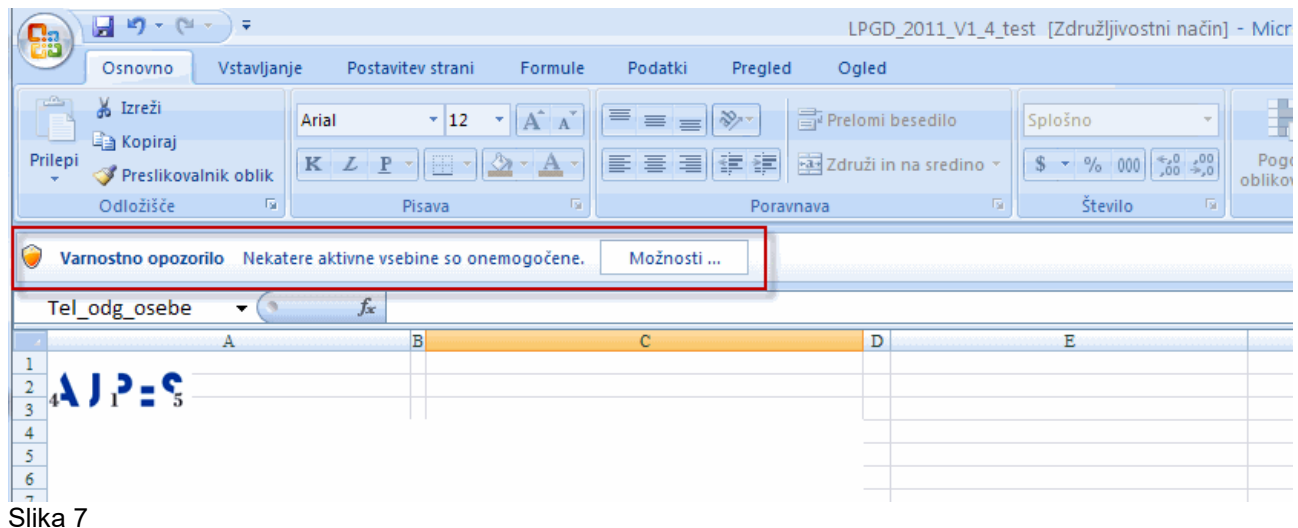

Makre omogočite tako, da kliknete na **možnosti** in potem na **omogoči vsebino** (slika 8).

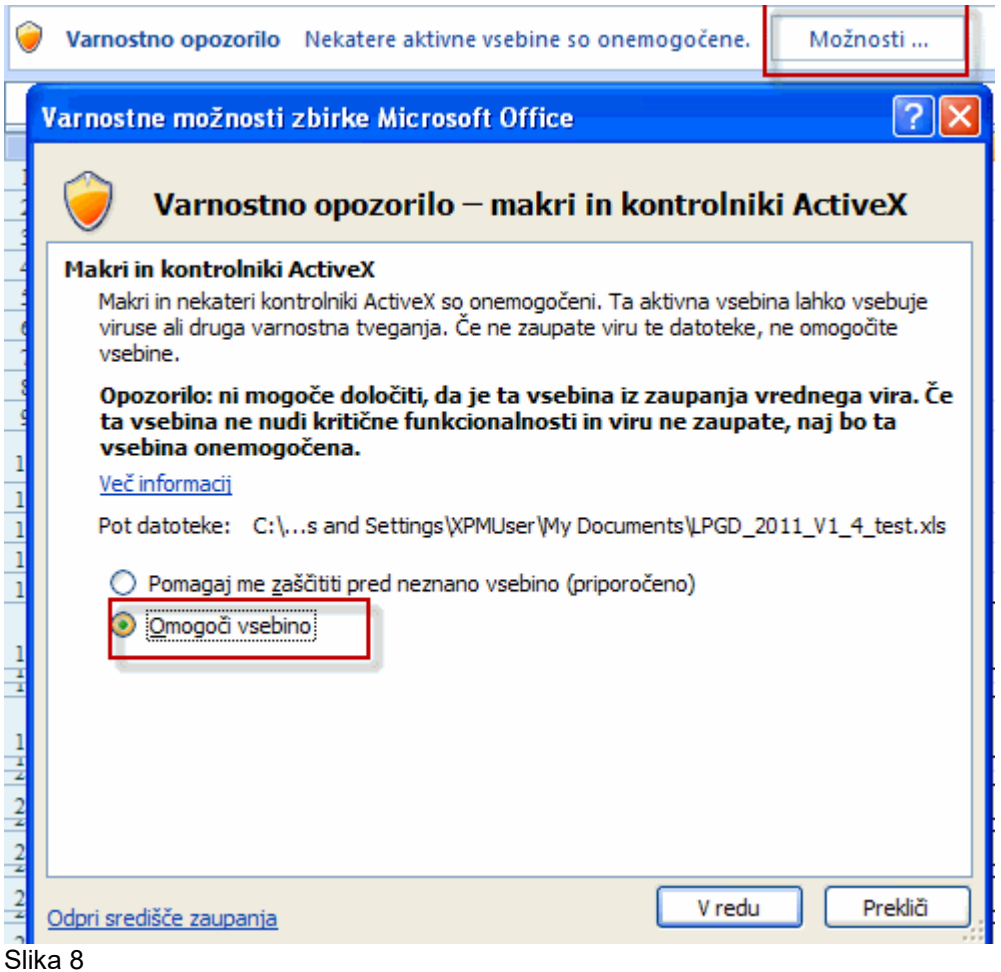

Če se pri odpiranju Excelove preglednice ne pojavi varnostno opozorilo glede makrov, preverite nastavitve za makre v središču zaupanja.

## <span id="page-3-0"></span>**2 Office 2010 ali višja verzija**

Če imate v Excelu nastavljene privzete nastavitve za nastavitve makrov (onemogoči vse makre z obvestilom), se po odprtju Excelove preglednice prikaže varnostno opozorilo (slika 9).

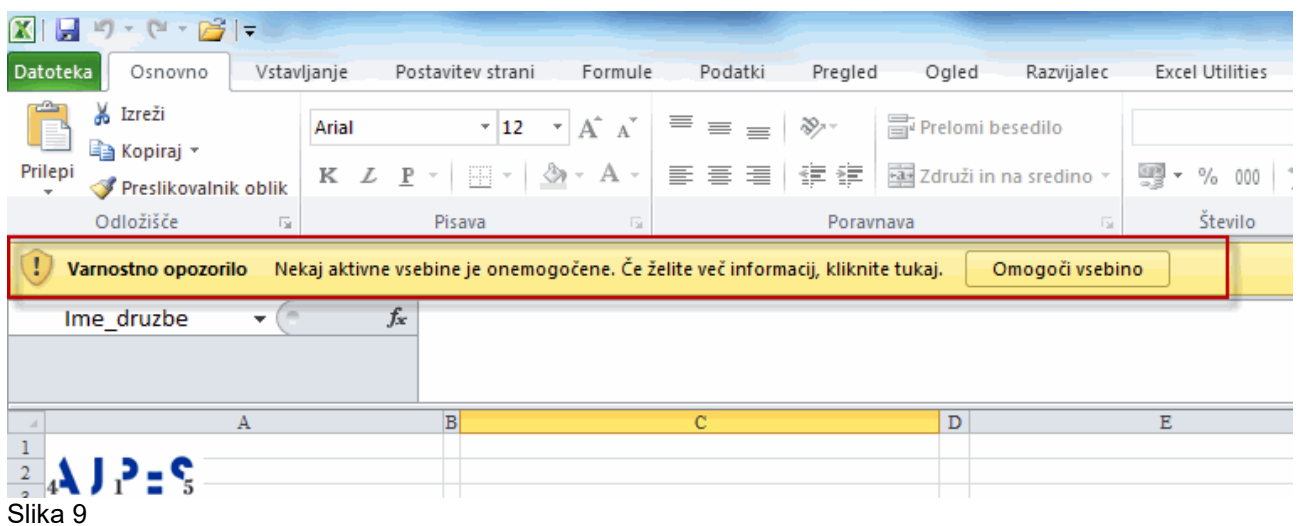

Makre omogočite tako, da kliknete na **omogoči vsebino**.

Če se pri odpiranju Excelove preglednice ne pojavi varnostno opozorilo glede makrov, preverite nastavitve za makre v središču zaupanja.

## <span id="page-4-0"></span>**Kratek opis preglednice**

Preglednica je sestavljena iz delovnih listov. V preglednico se vnašajo podatki stanj ter transakcij, podatki vrednostnih sprememb se izračunajo in napolnijo samodejno, podatki o stanjih v predhodnem obdobju poročanja ter del osnovnih podatkov pa se v preglednico uvozijo iz spletne aplikacije SFR.

Zavihki delovnih listov so različno obarvani: modra označuje obrazca stanj predhodnega poročevalskega obdobja, rumena obrazce za vnos (Obrazec 1 do 4) in zelena obrazca vrednostnih sprememb (Obrazec 5 in 6).

Delovni listi \_\_\_\_\_\_\_\_\_\_\_\_\_\_\_ Opis aktivnosti

- ➢ Osnovni podatki prenos iz spletne aplikacije in dopolnitev manjkajočih podatkov,
- ➢ Obrazec 1: Podatki o stanjih finančnih sredstev na dan dd.mm.llll (podatki o stanjih sredstev na zadnji dan poročevalskega obdobja),
- ➢ Obrazec 2: Podatki o stanjih obveznosti na dan dd.mm.llll (podatki o stanjih obveznosti na zadnji dan poročevalskega obdobja),
- ➢ Obrazec 3: Podatki o transakcijah finančnih sredstev v obdobju od dd.mm.llll do dd.mm.llll (podatki o transakcijah finančnih sredstev v poročevalskem obdobju),
- ➢ Obrazec 4: Podatki o transakcijah obveznosti v obdobju od dd.mm.llll do dd.mm.llll (podatki o transakcijah obveznosti v poročevalskem obdobju),
- ➢ Obrazec 5: Podatki o vrednostnih spremembah finančnih sredstev v obdobju od dd.mm.llll do dd.mm.llll (podatki o vrednostnih spremembah v finančnih sredstvih v poročevalskem obdobju) – samodejni izračun,
- ➢ Obrazec 6: Podatki o vrednostnih spremembah obveznosti v obdobju od dd.mm.llll do dd.mm.llll (podatki o vrednostnih spremembah v obveznostih v poročevalskem obdobju) – samodejni izračun,
- ➢ OBR\_1\_dd.mm. obrazec 1: Podatki o stanjih finančnih sredstev na dan **dd.mm.llll** (podatki o stanjih finančnih sredstev na zadnji dan predhodnega poročevalskega obdobja),
- ➢ OBR\_2\_dd.mm. obrazec 2: Podatki o stanjih obveznosti na dan **dd.mm.llll** (podatki o stanjih obveznosti na zadnji dan predhodnega poročevalskega obdobja),
- ➢ Status\_vnosa, ki omogoča pregled pravilnosti vnesenih podatkov, tiskanje obrazcev **in shranjevanje podatkov v XML datoteko za uvoz podatkov v spletno aplikacijo**,
- ➢ delovni list XML, ki je namenjen zgolj pravilnemu delovanju aplikacije.

## <span id="page-4-2"></span><span id="page-4-1"></span>**Vnos podatkov**

#### **1 Vnos osnovnih podatkov zavezanca za poročanje**

Osnovni podatki zavezanca za poročanje se vnašajo oziroma prenašajo v delovni list **Osnovni podatki.** 

Omogočen je **samodejni prenos osnovnih** podatkov, skupaj s prevzemom podatkov stanj predhodnega poročevalskega obdobja **iz spletne aplikacije SFR**. V spletni aplikaciji je izvozu podatkov za potrebe vnosa v Excel preglednico namenjen gumb IZVOZ STANJ dd.mm.llll, ki pripravi datoteko z osnovnimi podatki o zavezancu ter s podatki stanj predhodnega poročanja. Pogoj za prevzem podatkov je aktivirano pooblastilo, izdelano v spletni aplikaciji na naslovu https://www.ajpes.si/pooblastila/po default izdelava.asp, v kolikor podatke ne posreduje zakoniti zastopnik, ki ima kvalificirano digitalno potrdilo vpisano v Evidenco digitalnih potrdil (EDP) ter dodano v profil uporabnika. Podatki se uvozijo v Excel tako, da:

- se v spletni aplikaciji, na obrazcu Osnovni podatki klikne na gumb IZVOZ STANJ dd.mm.llll in se datoteko shrani na disk,
- se postavi v Excel preglednico, v kateri je na listu Osnovni podatki predhodno izpolnjeni podatek o matični ali davčni številki, klikne na gumb UVOZ STANJ na dan dd.mm.llll, poišče datoteko, jo odpre in s tem prevzame podatke.

Ob prevzemu podatkov se napolnijo osnovni podatki o poročevalcu: šifra proračunskega uporabnika, sektor zavezanca za poročanje, oseba odgovorna za sestavljanje poročila, telefonska številka osebe, odgovorne za sestavljanje poročila in njen e-naslov, vodja zavezanca in kraj poročevalca, poročevalec doda le še podatek o datumu vnosa ter morebitne druge manjkajoče podatke. Osnovne podatke, prenesene iz spleta, lahko uporabnik spremeni.

Poročevalci, ki **v preteklem obdobju niso poročali**, stanj predhodnega poročanja nimajo, zato osnovne podatke lahko prenesejo iz spletne aplikacije ali pa jih vnesejo ročno. Z miško se postavijo v vnosno polje. V poljih z obarvanim trikotnikom v zgornjem desnem vogalu poročevalci v posebnem oknu dobijo dodatne informacije. Aplikacija uporabnika v stolpcu desno od vnosnih polj sproti obvešča o morebitnih napakah in ga informira, da je vnos podatka v določeno polje obvezen.

V polje Naziv zavezanca za poročanje se vnaša polni naziv zavezanca za poročanje.

V polje Sedež zavezanca za poročanje se vnaša naslov, ulica in kraj zavezanca za poročanje.

Na desni strani polja Sektor zavezanca za poročanje se iz ponujenega spustnega seznama izbere ustrezen sektor poročevalca. Za pomoč pri razvrstitvi poročevalca v sektor so na voljo podatki [Poslovnega registra](http://www.ajpes.si/prs/)  [Slovenije](http://www.ajpes.si/prs/) (podatek Sektorska pripadnost - SKIS) oziroma seznam [Poslovni subjekti po SKIS](http://www.ajpes.si/Statistike/Statistika_financnih_racunov/Splosno/Vsebinska_navodila) (na zadnji dan aktualnega poročevalskega obdobja). Informacije dajejo tudi pristojne izpostave AJPES.

## <span id="page-5-0"></span>**2 Vnos podatkov v Obrazce 1 do 4**

#### **Pred začetkom vnosa morajo biti osnovni podatki pravilno izpolnjeni, zlasti to velja za podatek o sektorski pripadnosti poročevalca, ki vpliva na to, v katera polja v obrazcih 1 do 4 je vnos dovoljen.**

Podatki se vnašajo v vnosna polja, ki so na delovnih listih obarvana **svetlo rumeno**.

Polja, ki so na delovnem listu obarvana **sivo**, se samodejno napolnijo ali pa vnos vanje ni dovoljen:

- vse vrstice in stolpci v obrazcih 1 do 4, ki predstavljajo vsoto oziroma razliko vrednosti drugih vrstic oziroma stolpcev, se sproti samodejno izračunavajo,
- v določena polja je vnos prepovedan, njihova vrednost mora biti 0, prepoved je določena glede na sektor zavezanca za poročanje, vrsto finančnega instrumenta ter nasprotni sektor.

V vnosna polja se podatki lahko vnašajo s tipkovnico ali pa prenašajo **iz drugih preglednic** ali urejevalnikov s pomočjo funkcij Izreži in Prilepi. Pri lepljenju je potrebno uporabiti funkcijo Posebno lepljenje in izbiro Vrednosti (123), da se ohrani oblika polja.

Uporabnik, ki v vnosna polja vnaša **formule** in te kopira v stolpcu(ih), mora zaradi ohranitve funkcionalnosti preglednice nujno uporabiti funkcijo posebno lepljenje in izbiro formule**.**

Po vnosnih poljih se lahko premikamo na tri načine:

- s tipko Enter
- z miško, s klikom na želeno vnosno polje
- s tipkami za pomik gor, dol, levo, desno.

**Zneski se vnašajo v evrih.** Vnos decimalnih števil ni dovoljen, na kar aplikacija opozori z opozorilom Vnos decimalnih števil ni dovoljen! in po kliku na OK se vnesena vrednost v celici pobriše ter se nastavi nazaj na 0. V obrazcih 1 in 2 tudi vnos negativnih števil ni dovoljen, na kar aplikacija opozori z Vnos negativnih števil ni dovoljen! in po kliku na OK se vnesena vrednost v celici pobriše ter se nastavi nazaj na 0.

Za **pomoč pri razvrščanju stanj ter obveznosti v nasprotni sektor** so na voljo podatki [Poslovnega registra](http://www.ajpes.si/prs/)  [Slovenije](http://www.ajpes.si/prs/), ko poročevalec potrebuje podatek o Sektorski pripadnosti (SKIS) za manjše število subjektov oziroma seznam [Poslovni subjekti po SKIS](http://www.ajpes.si/Statistike/Statistika_financnih_racunov/Splosno/Vsebinska_navodila) (na zadnji dan aktualnega poročevalskega obdobja), kjer so v eni datoteki zbrani podatki o sektorski pripadnosti za vse subjekte Poslovnega registra Slovenije (matična številka, SKIS, ime subjekta).

### <span id="page-6-0"></span>**3 Obrazca 1 in 2 s podatki o stanjih predhodnega poročevalskega obdobja**

Podatki o stanjih predhodnega poročevalskega obdobja (Obrazca 1 in 2 po stanju na zadnji dan preteklega poročevalskega obdobja) so potrebni za izračun vrednostnih sprememb v Obrazcih 5 in 6 in se prenesejo iz spletne aplikacije SFR, skupaj z osnovnimi podatki poročevalca (glej Vnos podatkov, točka 1).

V obrazca predhodnih stanj je vnos onemogočen, možen je le vpogled v podatke.

### <span id="page-6-1"></span>**4 Obrazci vrednostnih sprememb (Obrazec 5 in Obrazec 6)**

Obrazci vrednostnih sprememb **se izračunavajo in polnijo s podatki** o vrednostnih spremembah samodejno in sproti, ko se uvozijo podatki predhodnih stanj oziroma se vnaša v Obrazce 1 do 4. Obrazci vrednostnih sprememb so zaščiteni, zato v polja ni mogoče vpisovati podatkov. Za pravilen izračun vrednostnih sprememb je potrebno predhodno uvoziti podatke stanj predhodnega poročevalskega obdobja iz spletne aplikacije (glej Vnos podatkov, točka 3).

**V primeru odstopanja vrednostnih sprememb od predvidenih toleranc in v primeru, ko je vrednostna sprememba 0, bo aplikacija javila opozorilo.** S pomočjo gumbov Obrazložitev kontrol vrednostnih sprememb in Vsebinska navodila za poročanje se dostopi do navodil za pomoč pri ugotavljanju in odpravljanju odstopanj. Vrednostno spremembo je mogoče spremeniti s spremembo podatka na delovnih listih stanj ali transakcij (obrazci 1 do 4).

Kontrola vrednostnih sprememb je le opozorilne narave, saj je kljub opozorilom možno shraniti podatke v XML datoteko. Po uvozu XML datoteke v spletno aplikacijo je morebitna odstopanja še vedno možno odpraviti oziroma v primeru, da so podatki pravilni kljub opozorilom, **pisno pojasniti.**

### <span id="page-6-2"></span>**5 Kontrole podatkov v Excel preglednici**

V Excel preglednici je vgrajenih več različnih kontrol: računske kontrole**,** logične kontrole vrednosti predznakov in prepovedi vnosa, ter k**ontrole vrednostnih sprememb**. Po uvozu podatkov v spletno aplikacijo se dodatno izvede še primerjava podatkov z letnimi poročili. Podrobnejši opis kontrol je dostopen (1) neposredno iz Excel preglednice, iz obrazcev 5 in 6, s pomočjo gumba Obrazložitev kontrol vrednostnih sprememb in (2) iz leve pasice v spletni aplikaciji SFR.

## <span id="page-6-3"></span>**Delovni list Status\_vnosa**

Na delovnem listu **Status\_vnosa** je tabela z zbirnimi podatki o napakah po posameznih delovnih listih. Če napak ni, se vsa polja statusov obarvajo zeleno.

Na delovnem listu Status vnosa sta tudi gumba za shranjevanje podatkov v XML datoteko in za tiskanje vseh izpolnjenih obrazcev. Po končanem vnosu podatkov se s pritiskom na gumb Shrani v XML datoteko izdela datoteka za uvoz v spletno aplikacijo.

#### <span id="page-6-4"></span>**1 Tiskanje obrazcev**

Poročevalec lahko za lastno uporabo obrazce natisne. Tiskanje posameznih obrazcev se izvaja na posameznih delovnih listih prek Excel menu-ja (ikona tiskalnik oziroma Datoteka -> Natisni), tiskanje vseh obrazcev hkrati pa na delovnem listu Status\_vnosa, s pritiskom na gumb **Izpis obrazcev.**

#### <span id="page-6-5"></span>**2 Priprava XML datoteke za uvoz v splet**

Ko je vnos v Excel preglednico zaključen, poročevalec za prenos podatkov v spletno aplikacijo obvezno pripravi XML datoteko. To naredi tako, da na delovnem listu Status\_vnosa uporabi gumb **Shrani v XML.** V postopku priprave XML datoteke aplikacija poročevalca opozori, da naj izbere področje na disku, kamor bo datoteko shranil oziroma od koder jo bo zatem uvozil v spletno aplikacijo SFR. **Ime datoteke se programsko kreira** in je sestavljeno iz matične številke, datuma ter časa izdelave datoteke.

Priprava datoteke ni možna, če so v podatkih še napake (razen opozoril v obrazcih 5 in 6).

Izdelano XML datoteko poročevalec uvozi v [spletno aplikacijo](https://www.ajpes.si/sfr2019_4) na portalu AJPES-a. Navodila so dostopna na istem naslovu.

Podatke se lahko v spletno aplikacijo SFR uvozi samo iz XML datotek. **Uvoz** je preprost, ko so podatki v obliki XML datoteke pripravljeni, poročevalec po vstopu v aplikacijo SFR klikne na aktivno povezavo Uvoz XML datoteke na levi strani ekrana, odpre se novo okno, kjer se izbere XML datoteka, uvoz se potrdi z gumbom in se sledi navodilu. Ko so podatki uvoženi, se o uspešnosti uvoza podatkov izpiše Poročilo ter ponudi gumb PRIKAZ OBRAZCEV. Uvožene podatke je na spletu možno pregledovati, popravljati, shraniti, preveriti, obrazložiti morebitna odstopanja, tiskati in oddati.

Ljubljana, julij 2020